## **Welcome to Workday**

**Colleague User Guide Downloading the Workday App**

*Note: A smartphone is required to download and use the Workday App*

- **1.** Launch the Workday website.
- **2.** Log in by selecting the appropriate *Colleague Log In* link. Please see the **Workday Training Guide-Logging into Workday** if you need assistance logging in.

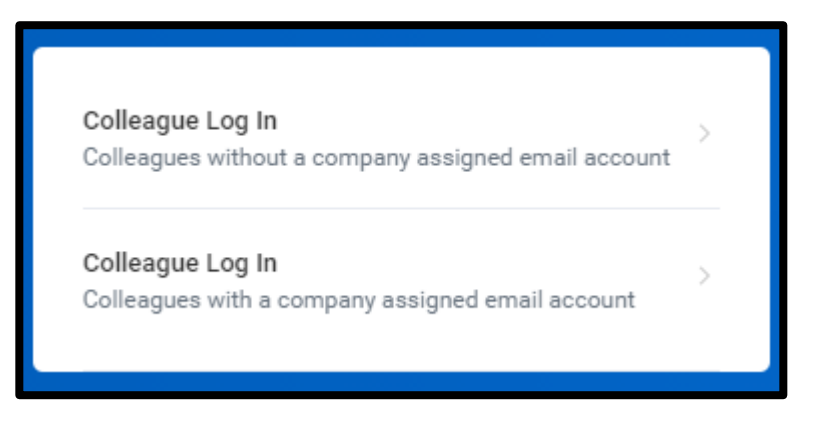

**3.** From the home screen, select the *Profile* icon in the top right corner of the screen.

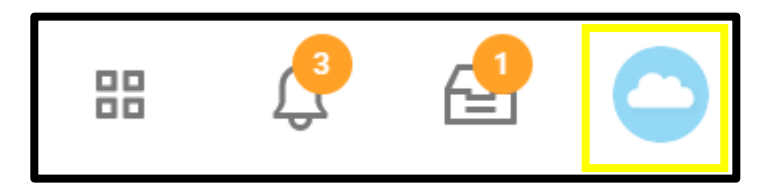

**4.** Next, select *My Account*.

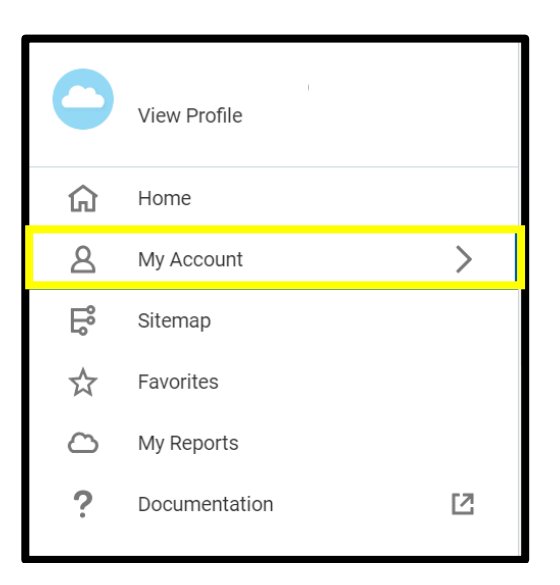

**5.** Then select *Organization ID*.

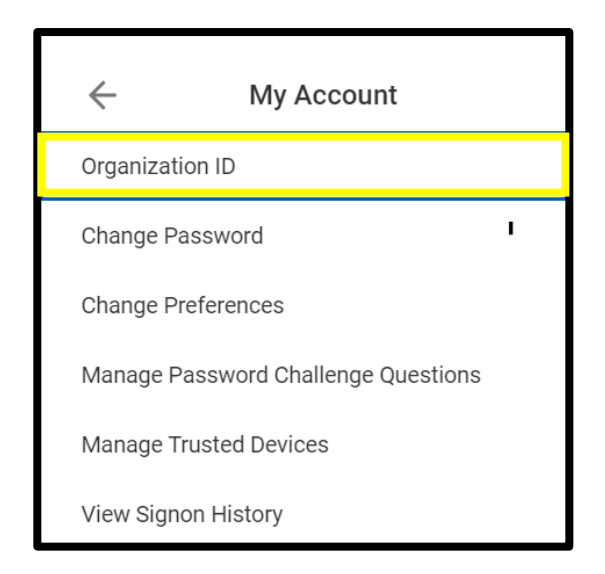

**6.** In a new window, your organization ID as well as a scannable QR code will appear. Take a picture of the QR code with your phone in order to download the Workday mobile application.

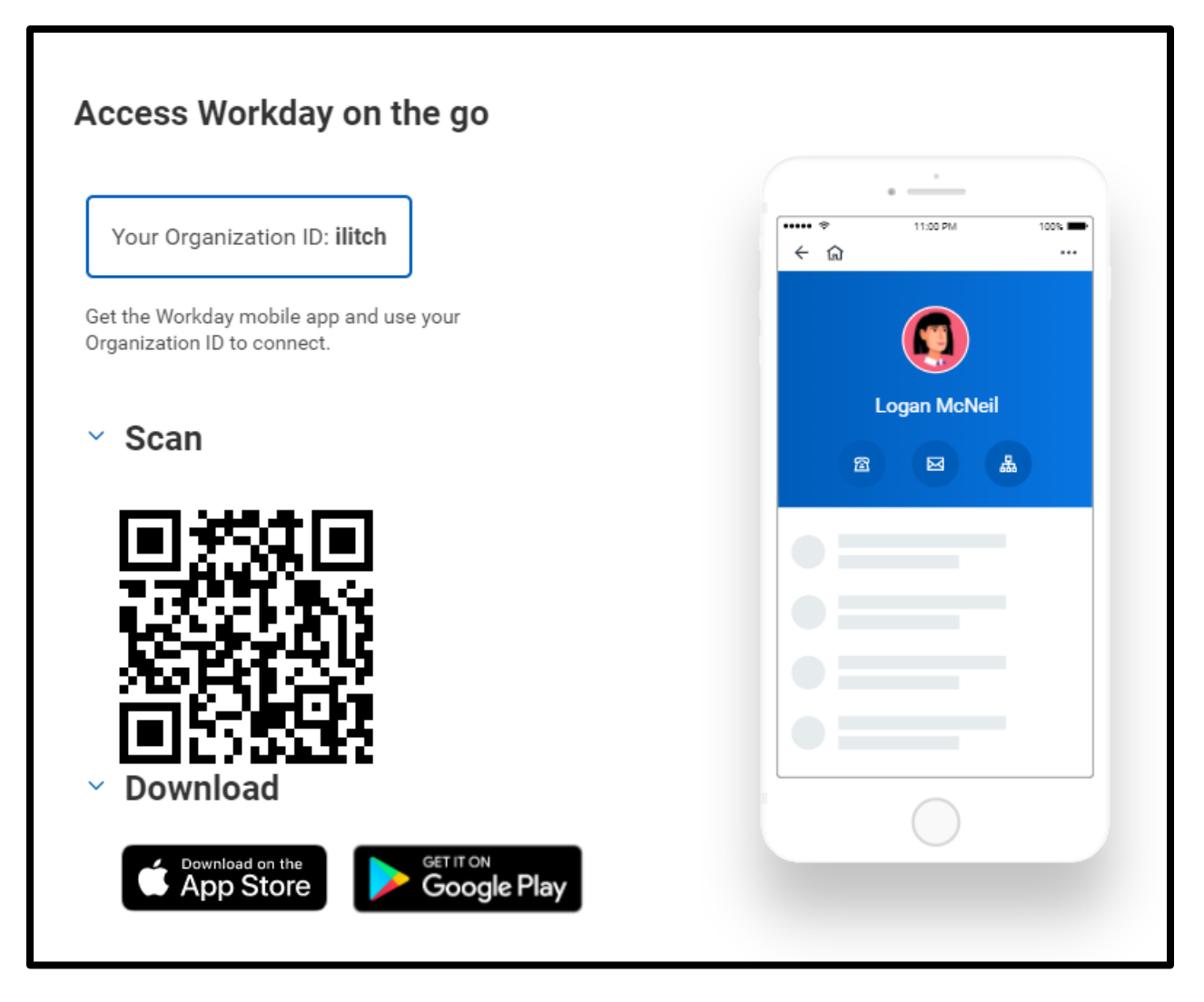

- **7.** Once the Workday application is downloaded, you will be prompted to log in with a username and password.
	- a. For colleagues with a corporate email address, please log in with the same username and password that you use to log into your company computer.
	- b. For colleagues without a corporate email address, please log in using the same username and password you use to log into Workday on a computer.